# **Installing TDynaSim for Windows 10x64**

 $\times$ 

 $\bullet$ 

Download **SetupDriverTools\_Win10.exe** and **SetupTDynaSim\_3\_1\_Win10.exe**, then save them in a convenient location.

Follow the information in **C:\Lumistar\_R2\DriverTools\DriverInstall\_1430\_App.doc** where applicable.

From File Explorer and select **SetupDriverTools\_Win10.exe** and **Run as administrator**:

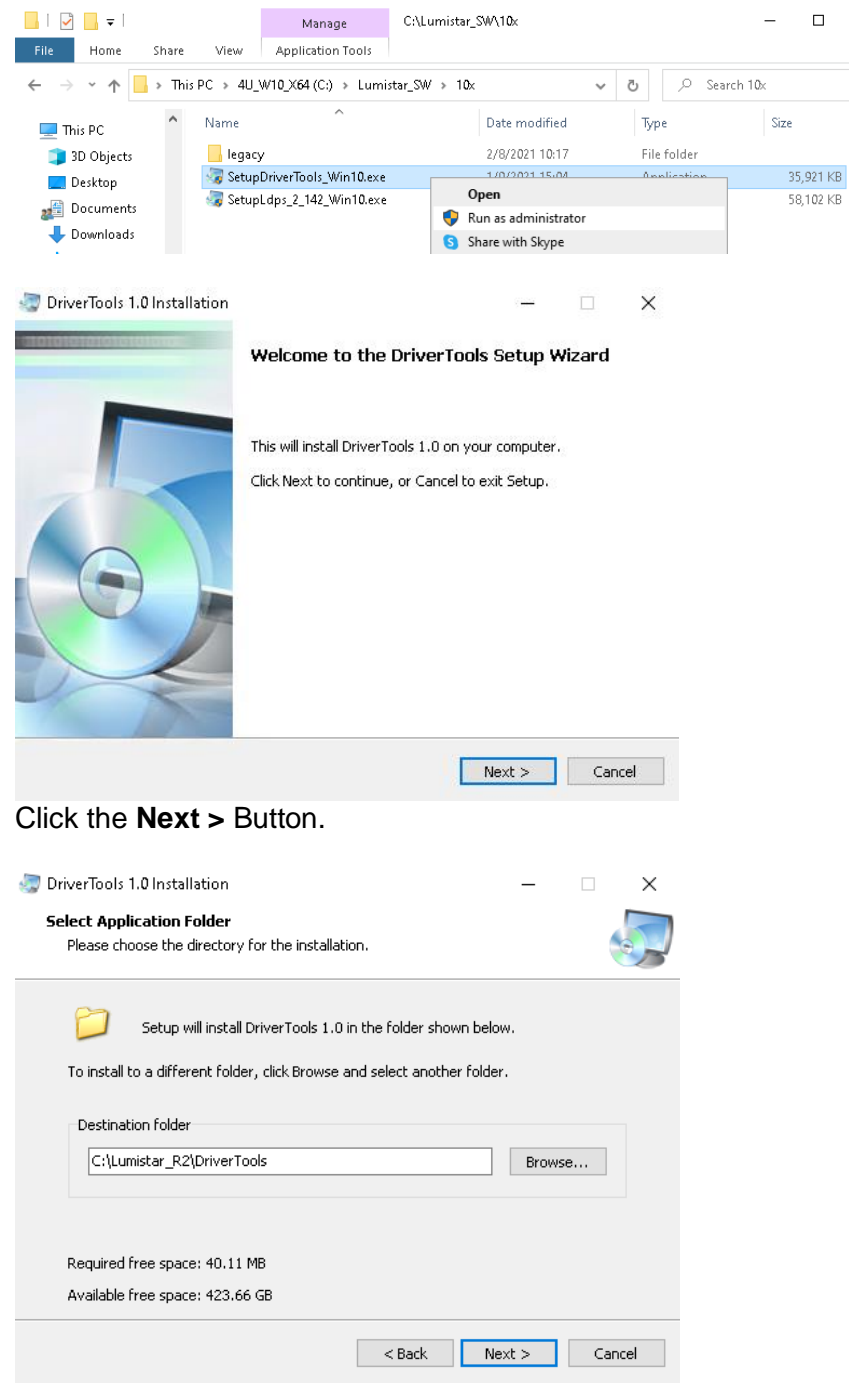

Click the **Next >** Button.

DriverTools 1.0 Installation

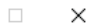

#### **Ready to Install**

Setup is now ready to begin installing DriverTools 1.0 on your computer.

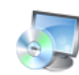

Click Install to continue with the installation, or Back if you want to review or change any settings.

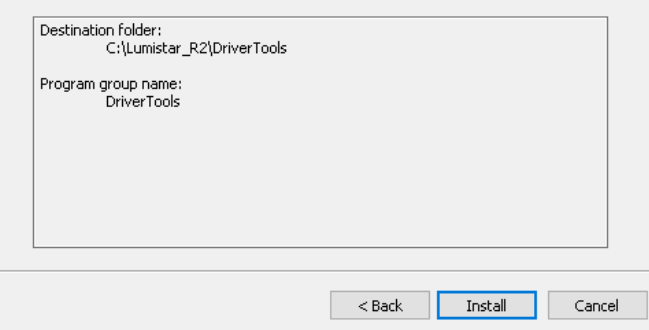

## Click the **Install** Button.

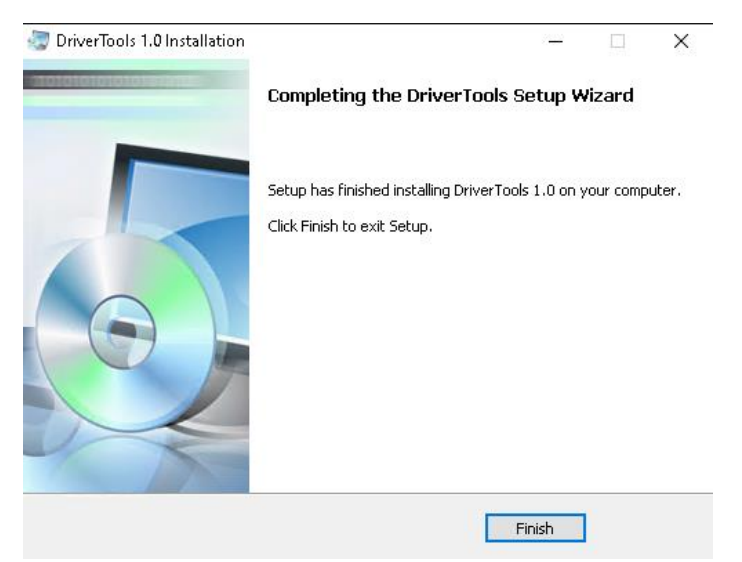

Click the **Finish** Button.

From File Explorer and select **SetupTDynaSim\_3\_1\_Win10.exe** and Run as **Administrator**:

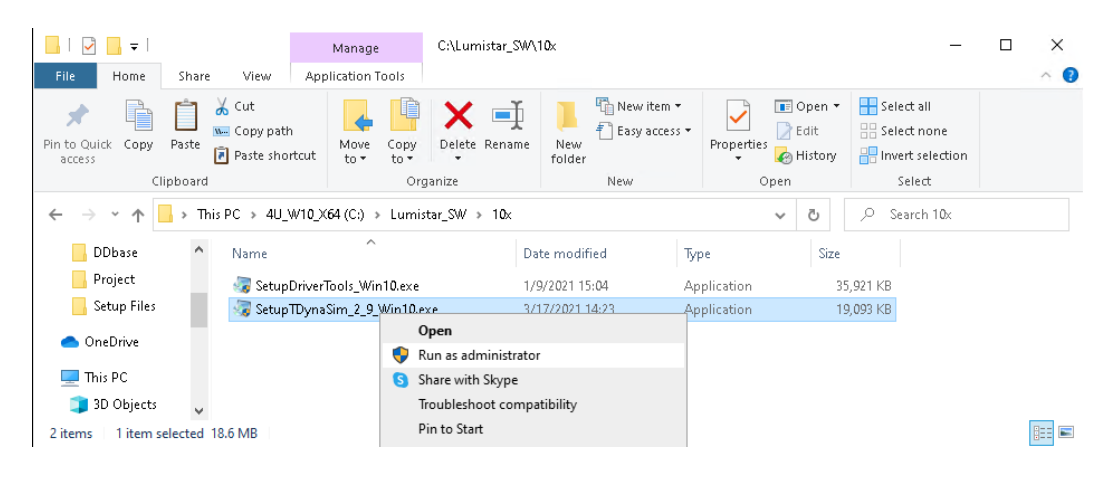

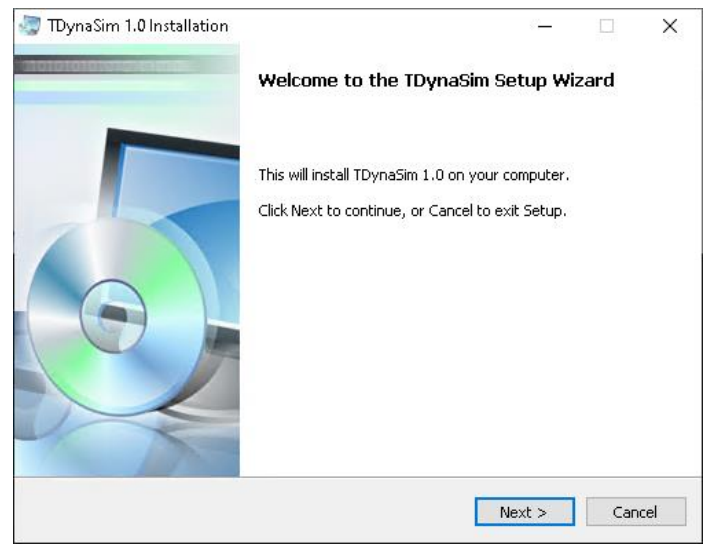

#### Click the **Next >** Button.

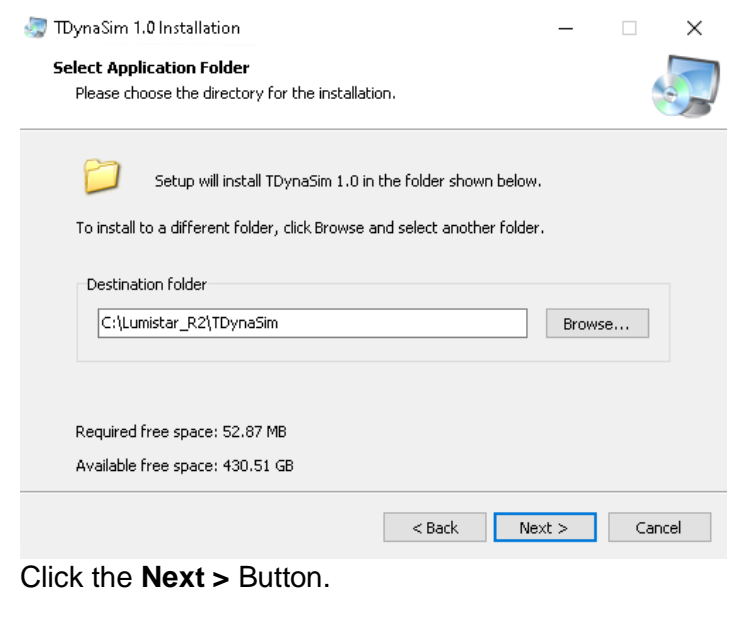

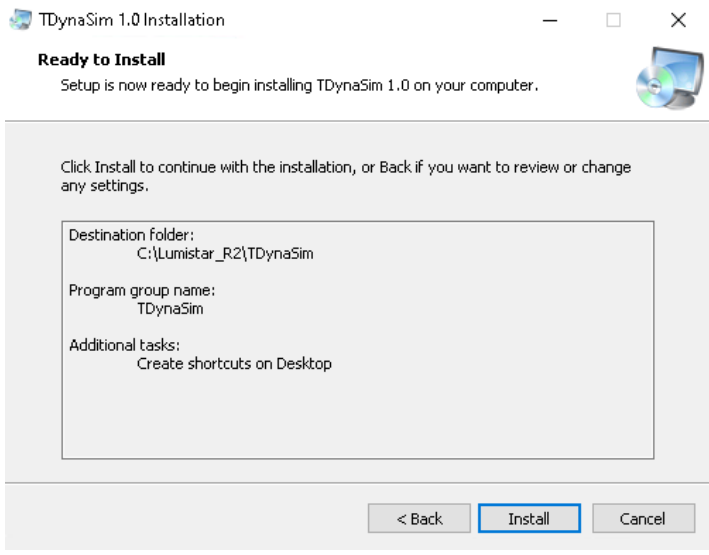

Click the **Install** Button.

 $\sim$  3  $\sim$ 

#### TDynaSim 1.0 Installation

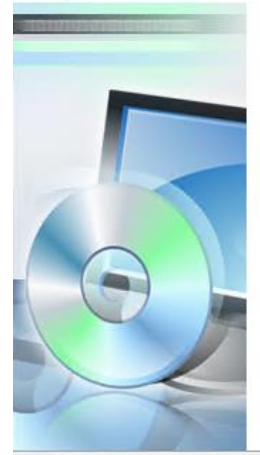

#### Completing the TDynaSim Setup Wizard

Setup has finished installing TDynaSim 1.0 on your computer. Click Finish to exit Setup.

Finish

 $\times$ 

直

Click the **Finish** Button.

![](_page_3_Picture_6.jpeg)

Right-Click the <sup>IDynaSim</sup> Icon and select **Properties**:

Ldps10xServer Properties  $\times$ Security Details Previous Versions Shortcut General Compatibility **RA**<br>Filmi Ldps10xServer Target type: Application Target location: Ldps10x C:\Lumistar\_R2\Ldps10x\Ldps10xServer.exe Target: Start in: C:\Lumistar\_R2\Ldps10x Shortcut key: None Normal window Run: Comment: Open File Location Change Icon... Advanced...  $0K$ Cancel Apply

Click the **Advanced**… Button>

![](_page_4_Picture_0.jpeg)

Check the **Run as administrator** CheckBox, then Click the **OK** Button:

Click the **Apply** Button at the bottom of the **Properties** Window:

If the following Window appears, Click the **Continue** Button

![](_page_4_Picture_4.jpeg)

Finish by Clicking the **OK** Button at the bottom of the **Properties** Window.

The Windows **Device Manager** will show the unknown installed Lumistar cards:

![](_page_4_Picture_63.jpeg)

#### Open **File Explorer** and steer to**C:\Lumistar\_R2\DriverTools\DriverInstall\_1430\_App.exe** Run as Administrator:

![](_page_5_Picture_1.jpeg)

It is easiest to select all options, since it will only use the drivers required. Click **Run Driver Loads**.

# **Press any key to continue . . . through all screens like the below:**

![](_page_5_Picture_4.jpeg)

When no more screens appear, Click the **ightleration** to close the **Lumistar 10x Driver Install Association**.

![](_page_6_Picture_35.jpeg)

Now, Looking at the Windows **Device Manager** shows the Lumistar Cards and related Drivers:

![](_page_6_Picture_36.jpeg)

![](_page_6_Picture_3.jpeg)

Start **TDynaSim** by double-clicking the **IDynaSim** icon:

 $\sim$  7  $\sim$ 

![](_page_7_Picture_54.jpeg)

Enable your card as indicatged above, then Click **Accept**.

![](_page_7_Picture_55.jpeg)

Click the **OK** Button.

Close **TDynaSim** by Clicking the **x** Icon.

## Restart **TDynaSim**.

![](_page_7_Picture_56.jpeg)

Click the **B** Button to launch the **Setup** control.

LS70V2 Stream 1 Mode : UserDef\_PCM Evts : 0

#### File Frame Dump

![](_page_8_Picture_63.jpeg)

 $\vert \mathbf{x} \vert$ 

From the Banner, select **File>Recall**:

| Open File                                                  |                                                             |                                                |                                                                                                    | $\times$                                                                             |
|------------------------------------------------------------|-------------------------------------------------------------|------------------------------------------------|----------------------------------------------------------------------------------------------------|--------------------------------------------------------------------------------------|
| Look in:                                                   | SetupFiles                                                  | $\blacktriangledown$                           | ←白び回▼                                                                                                    |                                                                                      |
| Quick access<br>Desktop<br>Libraries<br>This PC<br>Network | Name<br>DEMO.TDSIM<br>DEMO_CH10.TDSIM<br>TDPS_VIDTEST.TDSIM | ́<br>DEMO_FLIGHTSIM.TDSIM<br>DEMO WEBCAM.TDSIM | Date modified<br>3/28/2016 21:02<br>7/14/2014 20:41<br>3/28/2016 00:21<br>3/27/2016 23:21<br>3/28/2016 22:41 | Type<br><b>TDSIN</b><br><b>TDSIN</b><br><b>TDSIN</b><br><b>TDSIN</b><br><b>TDSIN</b> |
|                                                            | $\overline{\phantom{a}}$<br>File name:<br>Files of type:    | DEMO.TDSIM<br>File Type [".TDSIM; "LS7X)       | $\blacktriangledown$                                                                                         | $\rightarrow$<br>Open<br>Cancel                                                      |

Select **DEMO.TDSIM** then Click the **Open** Button.

If you are using Clock, Data and Baseband, unClick the **Fig. 14 Million** Button **Example 2** 

Click the **F** Button on the Main **TDynaSim** Control to launch the Frame Dump Display:

Stream 2 Serial Data

일 Hardcopy 88 Snap File

![](_page_9_Picture_58.jpeg)

Click the **Button to start the Data Flowing** 

![](_page_9_Picture_5.jpeg)

Data should now be filled in on the **Frame Dump** and the **Drdy Counter** (Data Ready) should be incrementing indicating proper operation of the **LS-70V2** Card:

#### Stream 2 Serial Data

![](_page_9_Picture_59.jpeg)

The **TDynaSim** installation should be complete.

 $\vert \mathbf{x} \vert$